#### About the Guide

- This quick start guide is for reference only. Minor difference might be found in user interface.
- All the design and software here are subject to change without prior written notice.
- All trademarks and registered trademarks mentioned are the properties of their respective owners.
- Please visit our website or contact your local service engineer for more information.
- If there is any uncertainty or controversy, please refer to our final explanation.

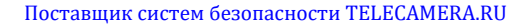

## **Operating** With Imou App **Installing Camera**

#### Step 1

**IMOU** 

Scan the following QR code or search "Imou" in Google Play or App Store to download and install Imou App.

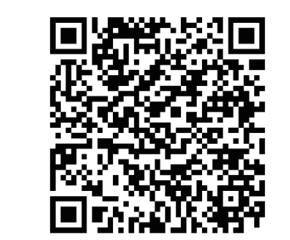

#### Step 2

Run Imou App, and then register an account for first use.

#### Step 3

Connect the camera to power source with the power adapter.

#### Step 4

Wait for booting to be finished, and then the camera indicator flashes with green light.

#### Step 5

Connect your smart phone to your Wi-Fi network, and make sure your smartphone is connected to Wi-Fi network with 2.4 GHz band, and then do the following operations to finish adding camera.

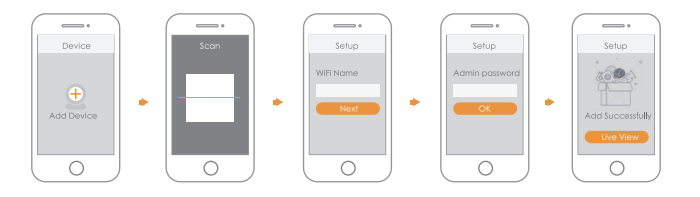

- Note: If you have more than one camera, do step 5 to add them one by one.
	- If the Wi-Fi network changed or the indicator status goes wrong, reset the camera, and then do step 5 to add it again.

Note: Make sure the mounting surface is strong enough to hold at least three times of the device weight.

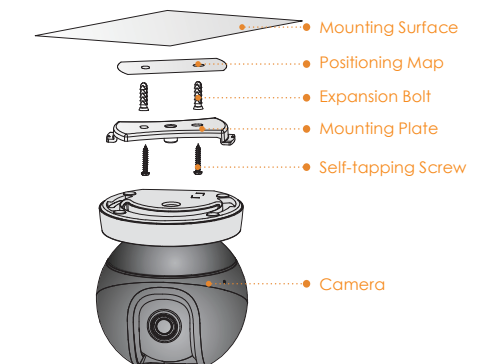

- Step1 Drill screw holes on the mounting surface as the mounting plate shows, and then put in the expansion bolts.
- Step2 Attach the mounting plate to the mounting surface with the self-tapping screws.
- Step3 Attach the camera to the mounting plate, then power it up, and then, adjust the lens to the ideal angle.

## **Packing List**

### **Camera** Introduction Поставщик систем безопасности TELECAMERA.RU

# IMOU

## Quick Start Guide

Version 1.0.1

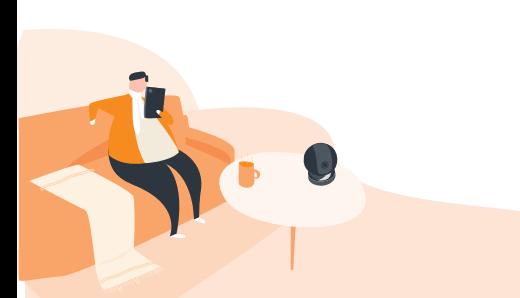

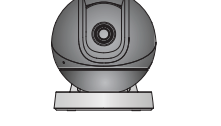

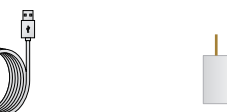

Camera ×1 Power Cable ×1 Power Adapter ×1

**TIT TIT** 

QSG × 1 Screw Package × 1

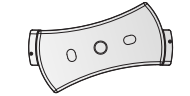

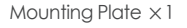

Positioning Map ×1

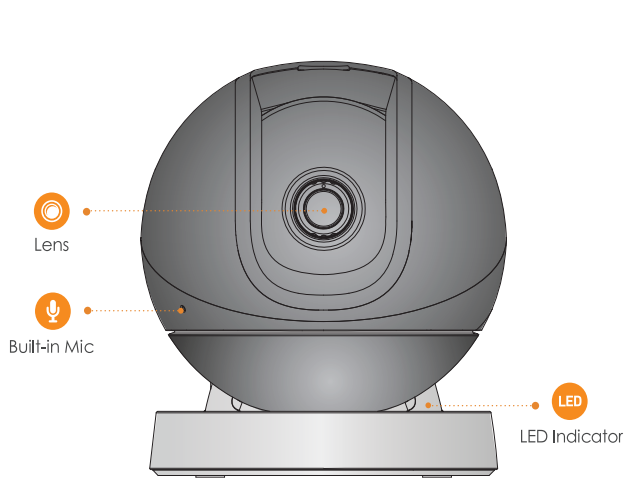

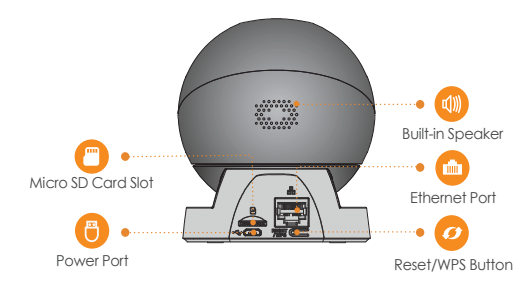

Note: Press the Reset/WPS button to enable WPS. Press and hold the Reset/WPS button for 10 s to reset the camera.

The pattern of the LED indicator is included in the following table.

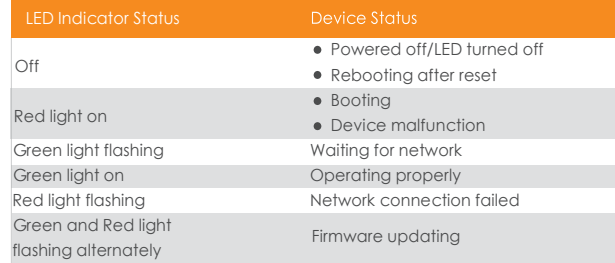